## EFILE TEXAS STEP-BY-STEP SMALL CLAIMS FILING GUIDE

1. Click Start Filing

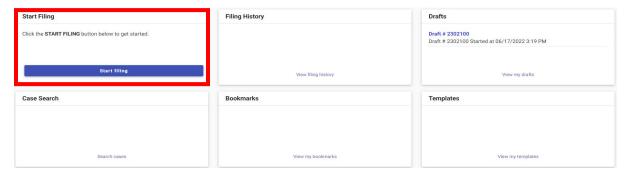

2. Click Start New Case

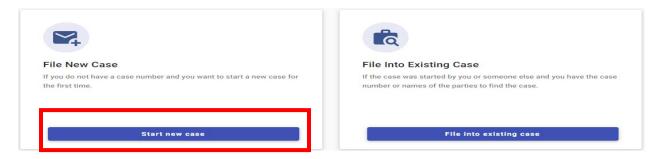

3. Type Dallas County into Court Location box and choose Dallas County – JP Precinct 4, Place 1.

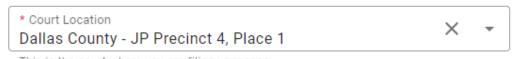

This is the court where you are filing your case.

4. Click down arrow for Case Category → Choose Civil – Other Civil

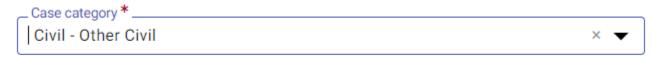

This is the type of case you are filing (Family, Probate, or Civil).

5. Click down arrow for Case Type → Choose Small Claims

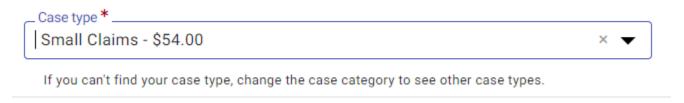

6. Click down arrow for Damage Amount → Choose **ONE** of the following: Monetary relief of \$250,000 or less and non-monetary relief OR Only Monetary relief of \$250,000 or less **OR** Only non-monetary relief

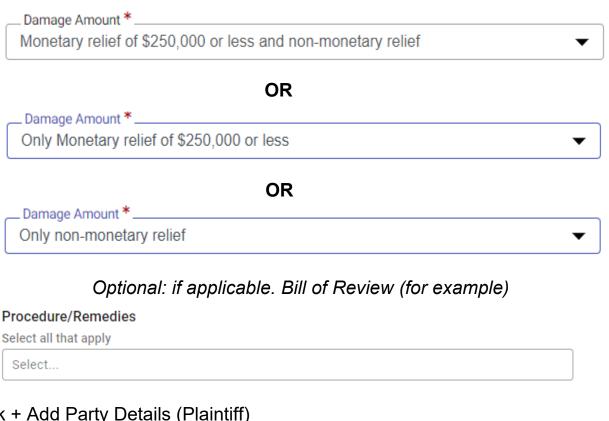

7. Click + Add Party Details (Plaintiff)

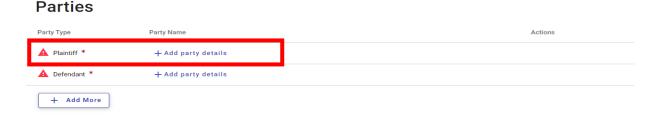

8. Click Person or Entity button to choose plaintiff type  $\rightarrow$  Click I Am This Party if you are an individual filing on behalf of yourself -> Type plaintiff's name in boxes if different than desired party.

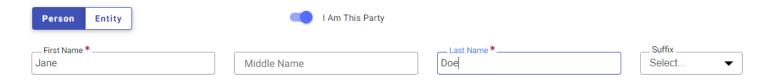

9. Enter plaintiff information (Information typed into eFile MUST match information on petition EXACTLY; otherwise, your envelope WILL BE rejected)

| Address Line 1 *            |                          |            |
|-----------------------------|--------------------------|------------|
| Address Line 2              |                          |            |
| city*ARLINGTON              | State*                   | Zip Code * |
| Example: someone@domain.com | Phone Number  Cell Phone |            |

10. Enter Attorney Information ONLY if the plaintiff is being represented by one

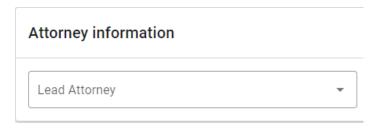

- 11. Click SAVE
- 12. Click + Add Party Details (Defendant)

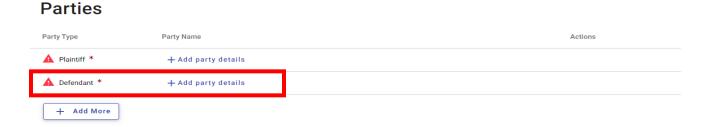

13. Click Person if you are suing an individual or Entity if you are suing a business → Enter defendant's name information or entity's name information

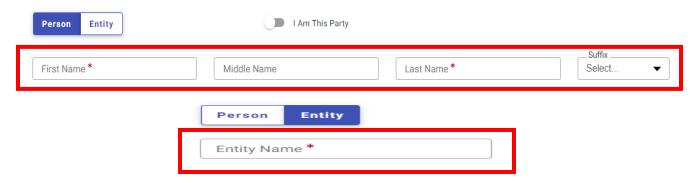

14. Enter additional information for individual(s), if known. Only enter LAST 3 digits of driver license number and/or social security number. If you enter 4 or more digits, your envelope will be rejected

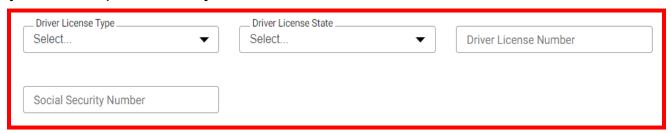

15. Enter defendant information (Information typed into eFile MUST match information on petition EXACTLY; otherwise, your envelope WILL BE rejected)

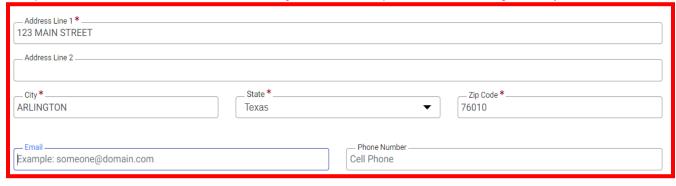

16. Enter Attorney Information ONLY if the defendant is being represented by one

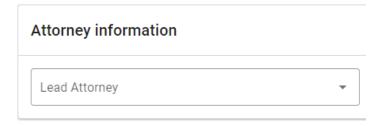

- 17. Click SAVE
- 18. Click Filings in bottom right corner

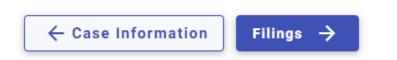

## 19. Click Add Filing

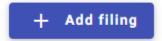

## 20. Select eFile Only

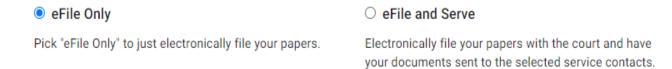

21. Click down arrow for Filing Code and choose Petition

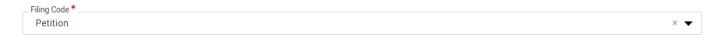

22. Click Select File for Lead Document

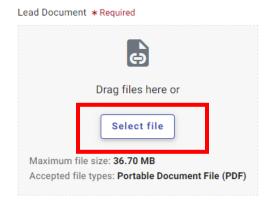

- 23. Choose the file that has your eviction petition and military affidavit in one document
  - → Click down arrow and choose Security Type (contains OR does not contain sensitive data).

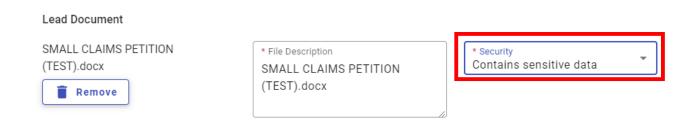

24. If you have additional documents to attach (other than the petition), click Select File for Attachments and follow same steps as Step 23 for your attachments

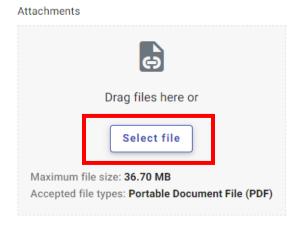

25. On SAME page, Click Additional Services at the top of the page

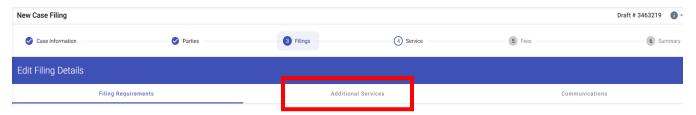

26. Click box for correct service type and enter Quantity (# of defendants).

Service may be executed by one of the following

- 1) Constable Service (defendant/s **must** be in Dallas County)
- 2) Certified Mail
- Private Process Server (\*citation and attachments will be emailed to you to provide service documents to appropriate serving agency). (NO service option in Efile)

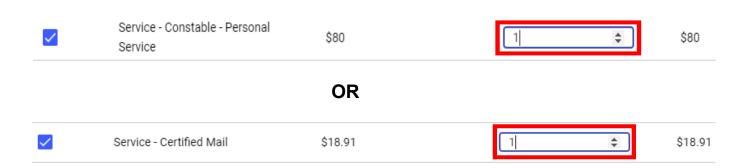

To verify the address is in Dallas County. https://www.dallascounty.org/government/jpcourts/what-precinct.php

- 27. Click SAVE
- 28. Click Add More IF you are filing multiple cases for the same plaintiff.

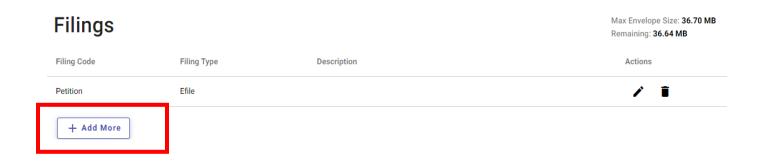

29. Click Service in bottom right corner

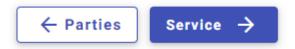

30. Click Fees in bottom right corner

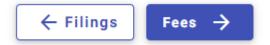

31. Choose Payment Account

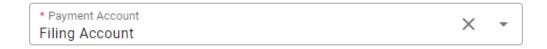

32. Click down arrow for Party Responsible for Fees and choose plaintiff name

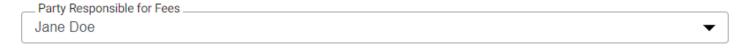

33. Click down arrow for Filer Type and choose Not Applicable

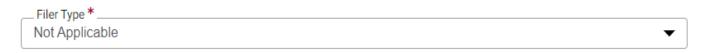

34. Click Summary in bottom right corner

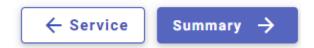

35. Verify that all information is correct and click Submit in bottom right corner

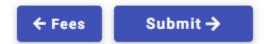